# **Imparare ad usare DAADO in dieci minuti**

# **PREMESSA**

Perché utilizziamo DAADO?

 - trasparenza - tracciabilità - uniformità - elaborazione immediata dei dati (lato segreteria) - eliminazione della modulistica contenibilità ambientale<sup>[1](#page-0-0)</sup>

## **1. DOVE TROVO DAADO E COME POSSO INIZIARE AD USARLO?**

### L'URL è www.daado.altervista.org.

DAADO si può utilizzare con qualsiasi PC, tablet e smartphone. E' stato testato con i principali browser, e si sconsiglia di accedere con Explorer, che presenta seri problemi di visualizzazione.

Nella parte alta della schermata di accesso si trovano tre icone importanti:

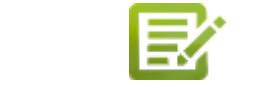

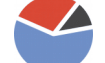

introduzione **registrazione** statistiche

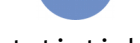

Se è la prima volta che utilizzate DAADO, dovete registrarvi.

Vi vengono chieste alcune informazioni personali e dovete scegliere il nome utente e la password che preferite. Per ultimare la registrazione, dovrete cliccare un link che vi verrà inviato in modo automatico alla vostra casella di posta elettronica istituzionale (controllate anche nella cartella dello spam).

# **2. HO ULTIMATO LA REGISTRAZIONE E VOGLIO INIZIARE AD USARLO**

Nella schermata di accesso, inserite il vostro nome utente e password. Una volta entrati, vedrete un pannello con cinque icone:

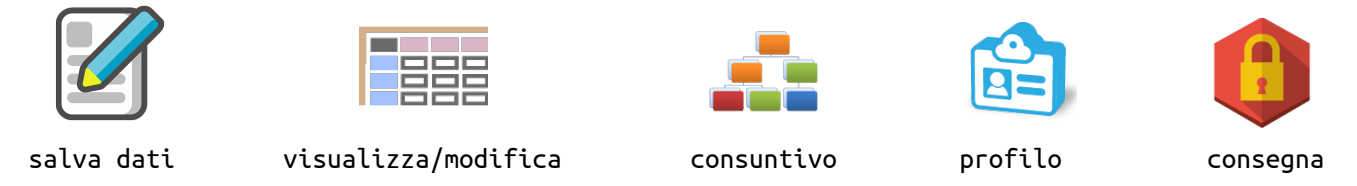

# **3. SALVARE LE ATTIVITA' SVOLTE**

Cliccando l'icona "SALVA" si viene indirizzati ad una pagina dove è possibile scegliere se salvare un'attività di durata **forfetaria** (ad esempio le ore destinate al coordinamento classe, le ore di sorveglianza all'intervallo, ecc.), oppure una **singola** attività, svolta in una giornata specifica, ad un'ora precisa (ad esempio un Collegio docenti, una sostituzione, un'uscita breve, ecc.). E' possibile anche registrare un **viaggio di istruzione**.

In tutti i casi, si deve **descrivere** l'attività, indicare su quale **articolo** caricarla e specificare un **tag** (etichetta).

- **Descrizione**: si può scrivere ciò che si vuole. Il sistema dà dei suggerimenti.
- **Articolo**: 80, 40, 70, FUIS. Se non si è sicuri, si può scegliere "non so ancora". ← In caso di dubbi, consultate la **guida**.
	- **Tag**: una legenda è visibile nella parte bassa della pagina. La lista delle etichette dovrebbe coprire quasi tutte le attività svolte.

**Si raccomanda di utilizzare l'etichetta generica "altro" il meno possibile**.

<span id="page-0-0"></span><sup>1</sup> … ma anche Internet inquina ("How viral cat videos are warming the planet" - The Guardian, 25 September 2015)

#### **4. VISUALIZZARE, MODIFICARE, CANCELLARE, ESPORTARE**

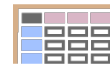

Le attività salvate sono visibili in forma di **tabella** alla pagina: **NB**: Le attività vengono riportate in ordine cronologico (con le forfetarie in cima alla

tabella, poiché sprovviste di data). Se si desidera **ordinare** i dati in altro modo, ad esempio raggruppandoli per categoria o tag, basta cliccare sulle celle dell'intestazione). Le attività frontali sono scritte in colore blu.

A fianco di ciascuna attività si trovano due icone:

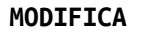

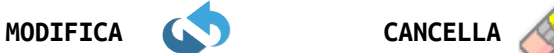

Attenzione: una volta cancellata, NON è possibile recuperare l'attività.

In fase di modifica, è possibile cambiare quasi tutti i parametri (data, orario, descrizione, categoria, tag).

Si possono anche modificare più attività contemporaneamente, ma usate questo strumento con cautela.

Sotto la tabella vedete altre icone, per **ESPORTARE** i dati in tre formati diversi:

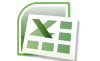

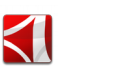

**csv** (eXcel) **pdf odt** (OpenOffice) → questo è il modulo che si consegnerà a fine anno

Sopra la tabella si vede un pulsante verde. Premendolo si effettua un controllo automatico dei dati inseriti. L'algoritmo fa una trentina di verifiche per testare la coerenza tra descrizione-categoria-tag-tipo. Il controllo è piuttosto grezzo, ma può essere comodo.

**5. TIRARE LE SOMME**

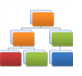

Per un'immagine chiara di quante ore integrative si devono prestare, e di quante sono state già fatte, potete accedere alla pagina di **CONSUNTIVO**.

Dopo avere indicato qual è il proprio monte ore cattedra, viene mostrata una tabella riassuntiva e una serie di istogrammi. Per ciascuna categoria (80, 40, 70, FUIS) si può vedere il carico complessivo, suddiviso in attività frontali/non frontali/forfetarie.

Questa tabella è comoda per bilanciare le proprie attività durante l'anno scolastico. Una volta completate le 80, 40 e 70 … si può chiedere di attingere al FUIS.

# **6. PER I PIU' CURIOSI**

DAADO mette inoltre a disposizione:

• un forum per lo scambio di domande e suggerimenti tra gli utenti

• una pagina di statistiche, con una serie di grafici che analizzano i dati inseriti.

### **7. UN'ULTIMA RACCOMANDAZIONE**

Durante la navigazione, **NON utilizzate MAI la freccia del browser per tornare indietro** e per spostarvi da una pagina all'altra, bensì il **menù** che vedete nella parte alta di tutte le pagine:

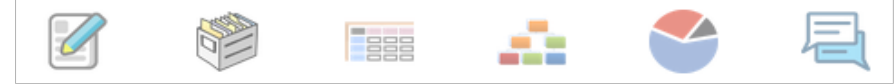

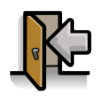

Una volta terminato, effettuate sempre il **log out**.

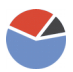